# 潛能課程教育訓練

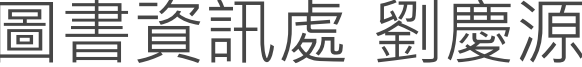

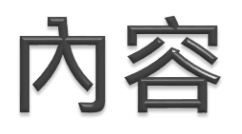

### 潛能課程相關管制

- 社團發展課
- 通識護照課
- 專利證照課
- 競賽展演課
- 注意事項
- 問題討論

## 潛能課程相關管制

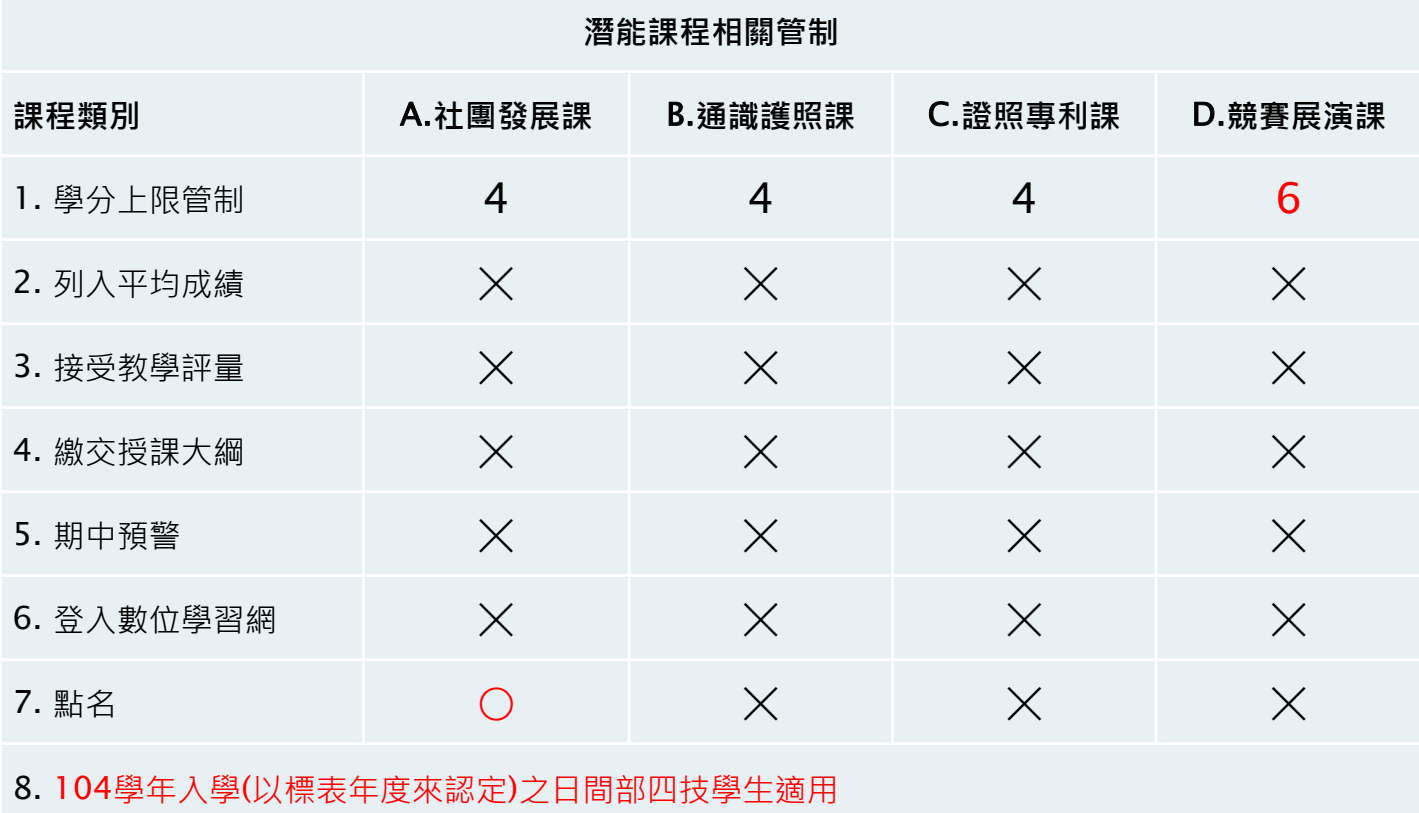

9. 成績單上不顯示成績,只顯示「通過」或「不通過」

**Contract Contract Contract Contract Contract Contract Contract Contract Contract Contract Contract Contract Contract Contract Contract Contract Contract Contract Contract Contract Contract Contract Contract Contract Contr** 

# 社團發展課

## 社團發展課規則

- 由學生自由選修。
- 社團發展課如同一般課程
	- 須線上登錄點名。
	- 期末由社團指導老師,登入學生學期成績。

# 通識護照課

## 通識護照課規則

### 參與活動規定

- 。由「舉辦單位」認定為「通識護照」之活動,方可抵免。
- 入學後參與之活動才列入計算。
- 每場活動最多可抵4小時。
- 累計36小時可取得2學分。
- 累計72小時可取得4學分。
- 「舉辦單位」將活動資料及參與學生名單登錄至 「活動管理系統」,待活動結束上鎖後,系統會自 動將學生活動時數轉入SAIS。
- 學期結束前,由「通識中心」確認學生活動時數, 將符合條件的學生轉入修課資料中。

## 活動管理系統

- 建立活動
	- 。表單範本→產生複本
- 輸入或匯入名單
	- 匯入→下載空白匯入檔(.csv)→上傳名單檔 ◦ 現場報名
- ▶登錄簽到資料
- ▶ 查詢活動
	- 即將來臨之活動
	- 活動行事曆
	- 活動查詢
	- 我的活動

## 建立活動

### 操作步驟

### ● 表單範本→產生複本→設定本活動可抵免通識護照課及抵 免時數,如下圖所示

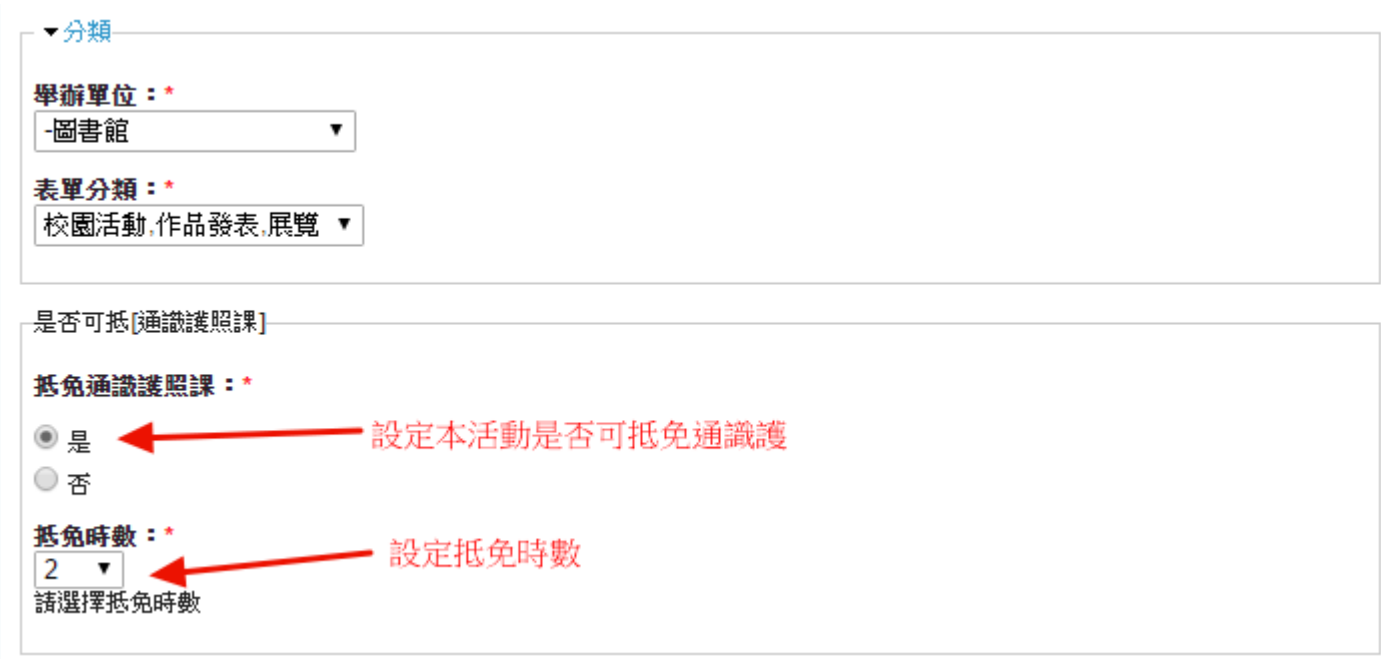

## 登錄簽到資料

### 操作步驟

### ● 檢視此活動→結果→簽到→勾選簽到→按送出

圖書館舉辦--【藝術饗宴】「與生活對談」講座 不一樣的我

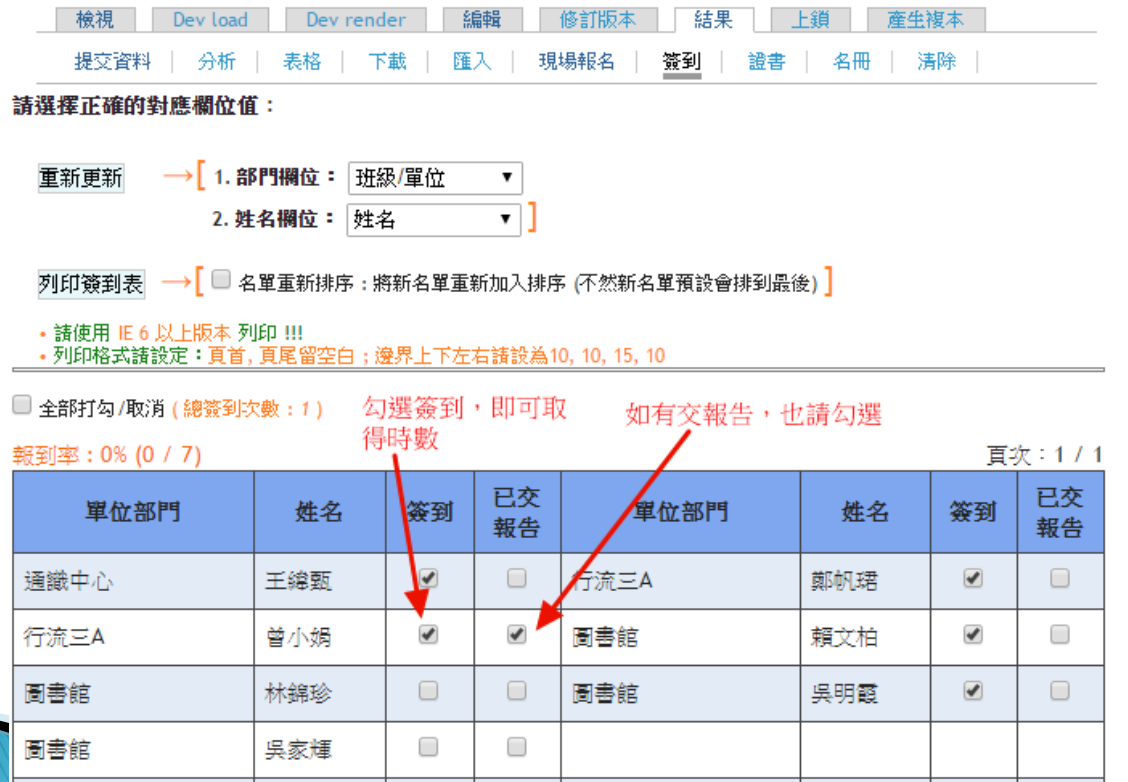

## 查詢活動-即將來臨之活動

### ▶ 功能連結

。首頁**→**即將來臨之活動

【|**即將來臨之活動】 (**最近的 10 筆活動) → 要查閲更多活動請使用下方的活動行事曆

- 消防系--104年氣體燃料導管配管檢定實務研習 (13 / 15) ← 報名截止! (Now) 活動期間 :11月10日 (18:00) ~ 12月1日 (22:00) 報名期間 :11月5日 (00:00) ~ 11月10日 (18:00)
- 【通識教育中心】2015吳鳳科技大學通識教育學術研討會 (31 / 80) ← 報名截止 活動期間 :11月24日 (08:10) ~ 11月24日 (17:10) 報名期間 :11月13日 (10:00) ~ 11月23日 (10:00) 17 小時)
- 自動化機電整合技術應用研習 (13/20) ← 報名截止!  $(2 \nexists)$ 活動期間:11月25日 (08:20)~11月25日 (16:40) 報名期間:11月5日 (08:00)~11月19日 (23:00)
- 科技與生活研習會 (7/50) ← 報名進行中!  $(3 \n\boxplus)$ 活動期間 :11月26日 (08:40) ~ 11月26日 (15:00) 報名期間 :11月9日 (10:00) ~ 11月23日 (17:00)<br>- 通識護照活動
- 1 圖書館舉辦-【藝術饗宴】 「與生活對談」講座 不一樣的我 (7 / 60) ← 報名進 行中!  $(4 \Box)$ 活動期間:11月27日 (10:20)~11月27日 (12:10)報名期間:11月6日 (10:30)~11月27日 (12:10)

## 查詢活動-活動行事曆

### 功能連結

### ◎ 首頁→活動行事曆

### 【活動行事曆】

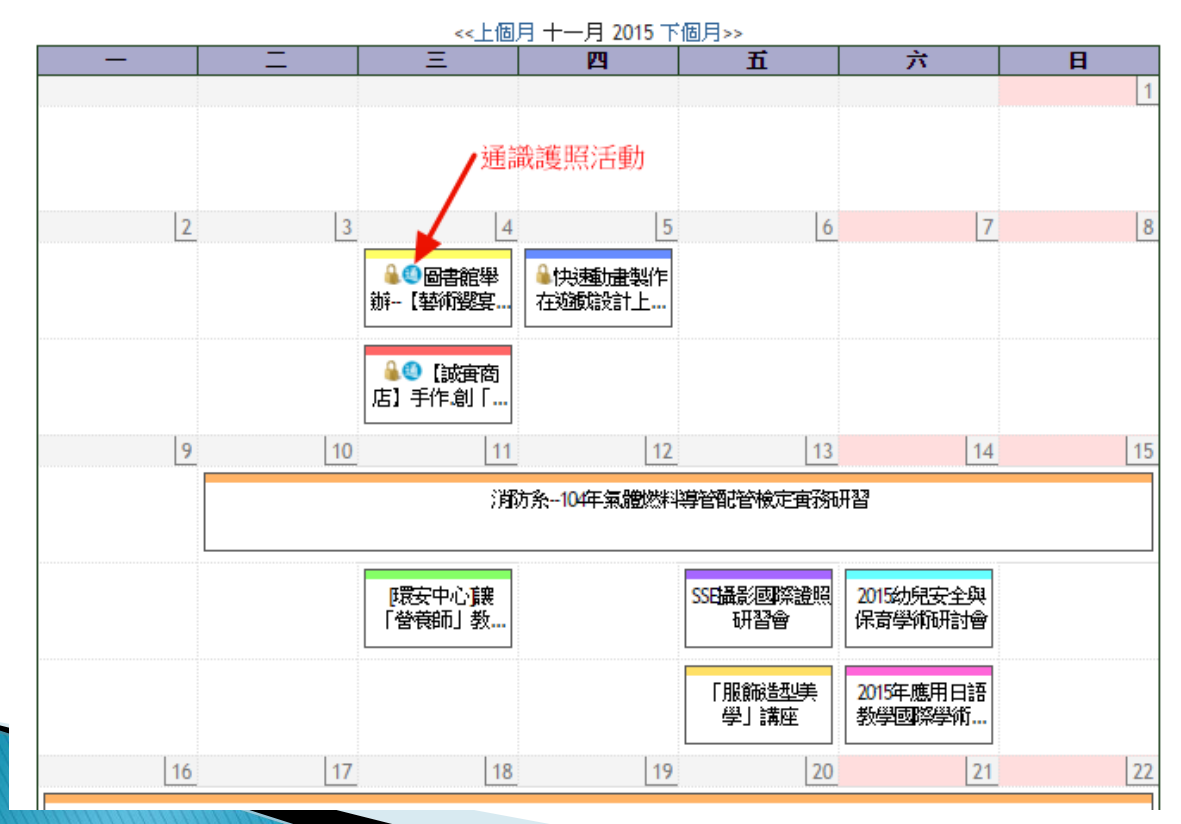

## 查詢活動-活動查詢

### 功能連結

● 首頁→活動查詢

網頁表單查詢

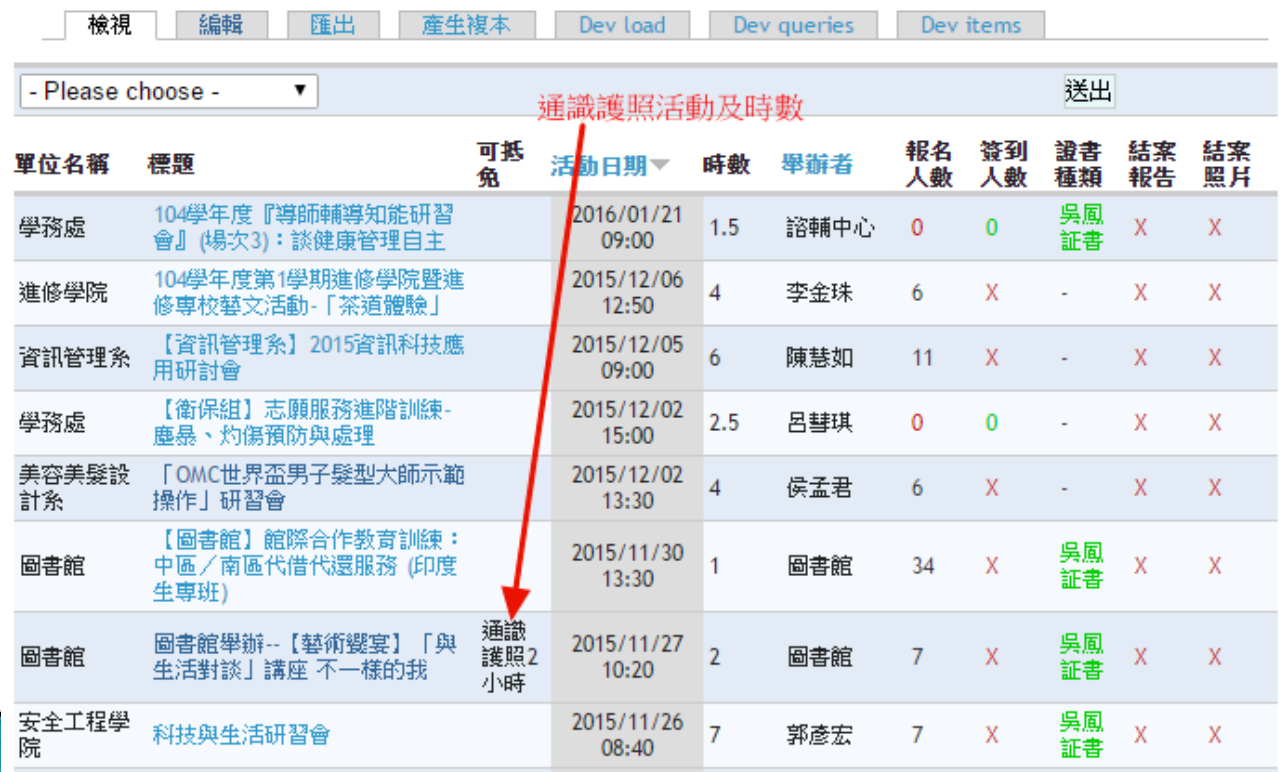

## 查詢活動-我的活動

### 說明

- 此處無法判別該生是否屬於「日四技104入學」之學生。
- 功能連結
	- 。首頁→我的活動

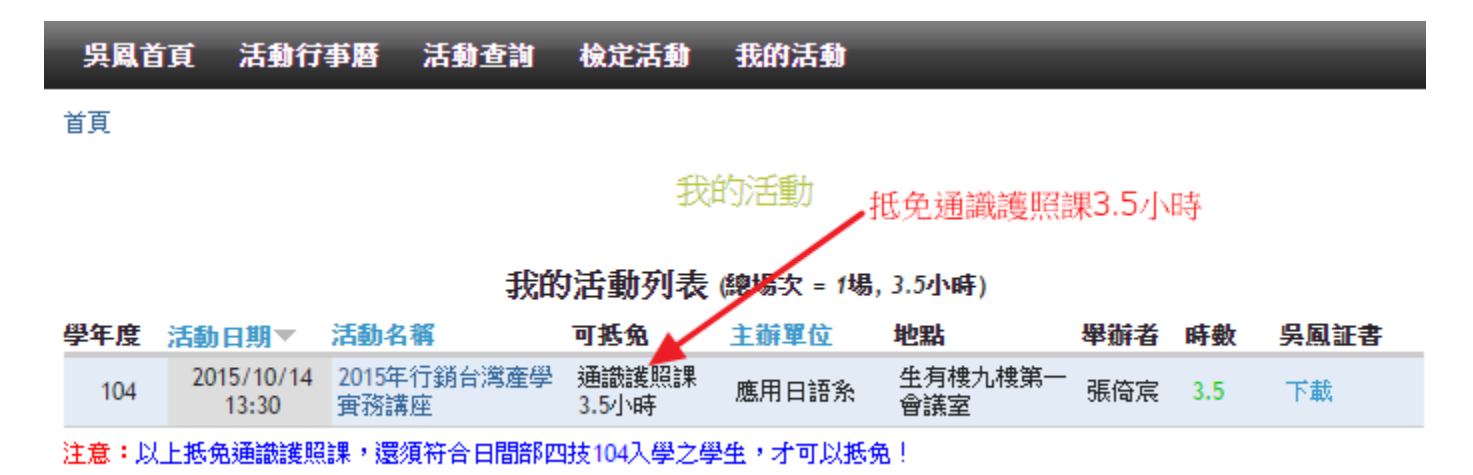

## 通識護照活動時數維護-畫面

### 功能連結

。06課務管理→課務前置作業→65F01潛能通識護照資料維 護

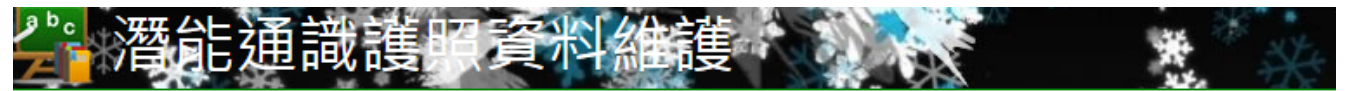

學生參與活動明細

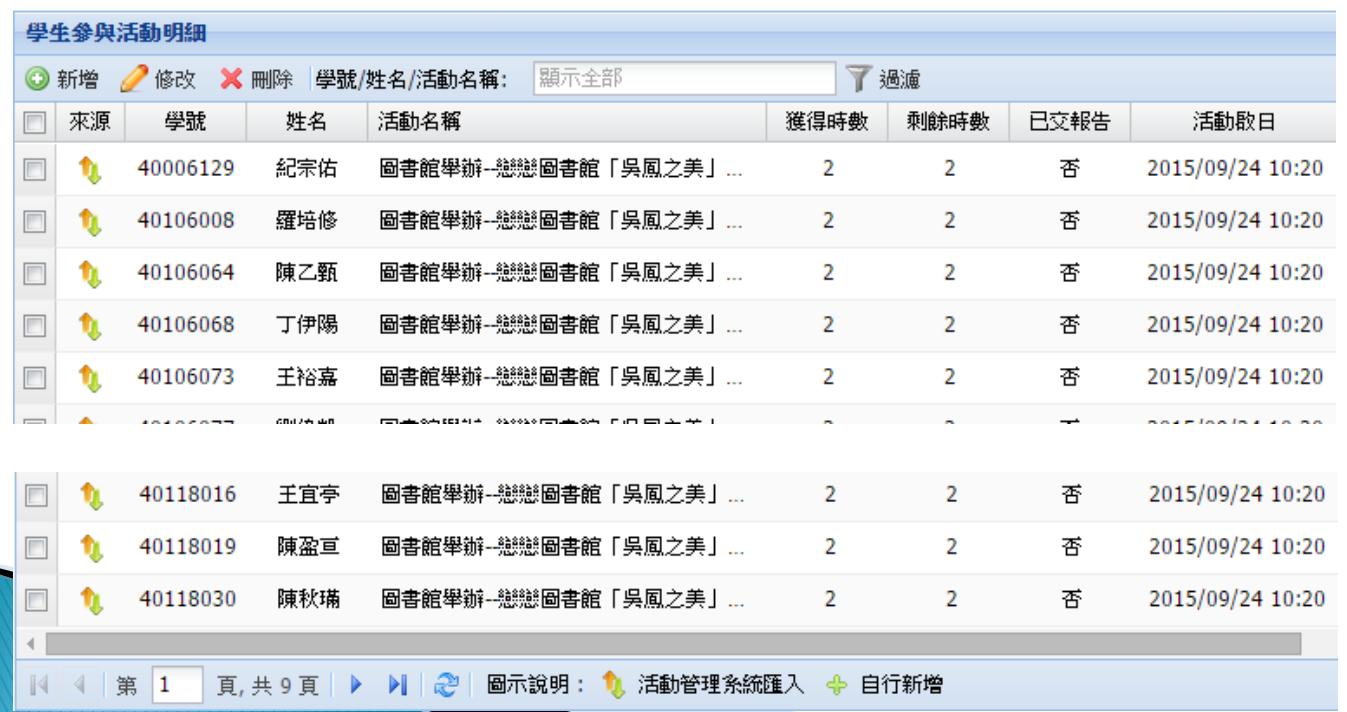

## 通識護照活動時數維護-新增

### 操作步驟

●按新增→填入資料→儲存

### 學生參與活動明細

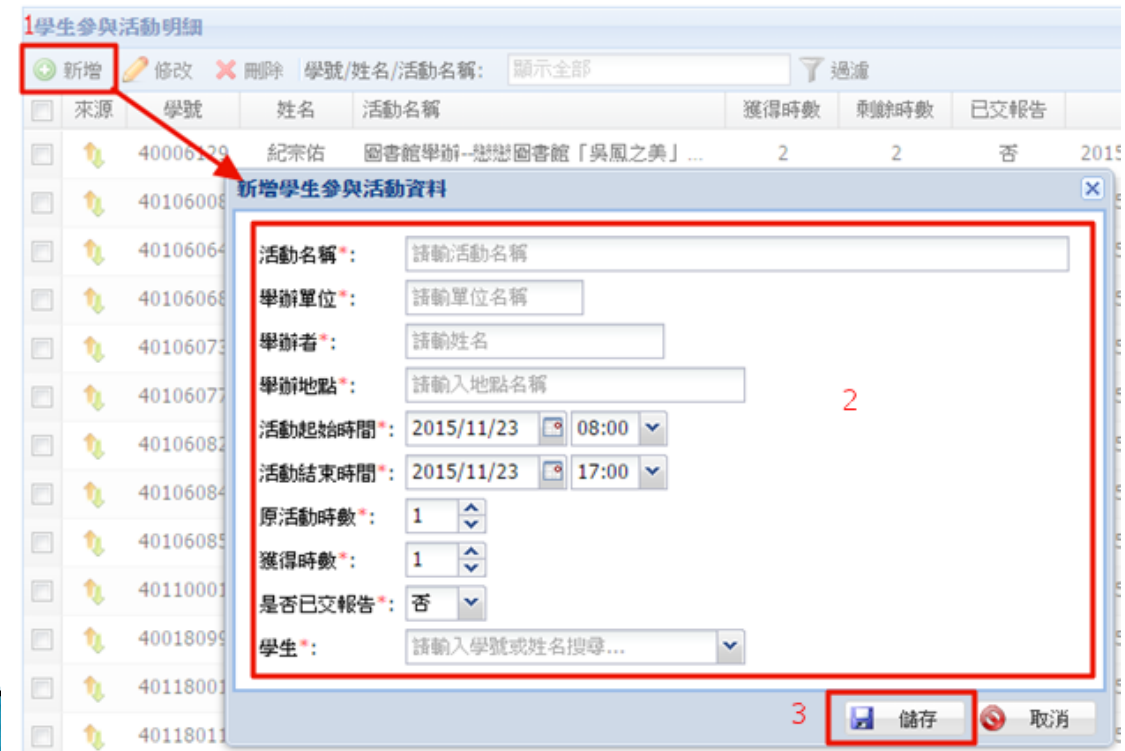

## 通識護照活動時數維護-修改

### 操作步驟

興生桑師法翻曲細

● 勾選欲修改之資料列→按修改→修改資料→按儲存

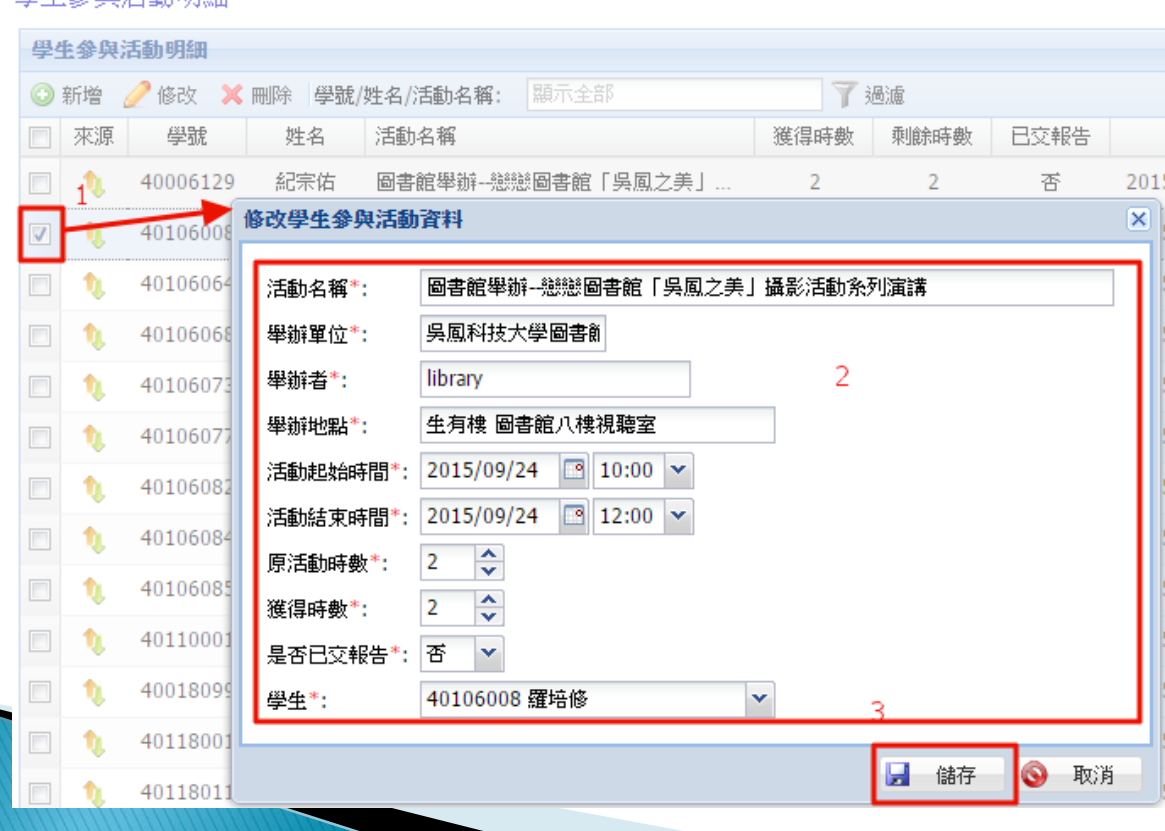

## 通識護照活動時數維護-刪除

### 操作步驟

。勾選欲刪除之資料列→按刪除→按Yes

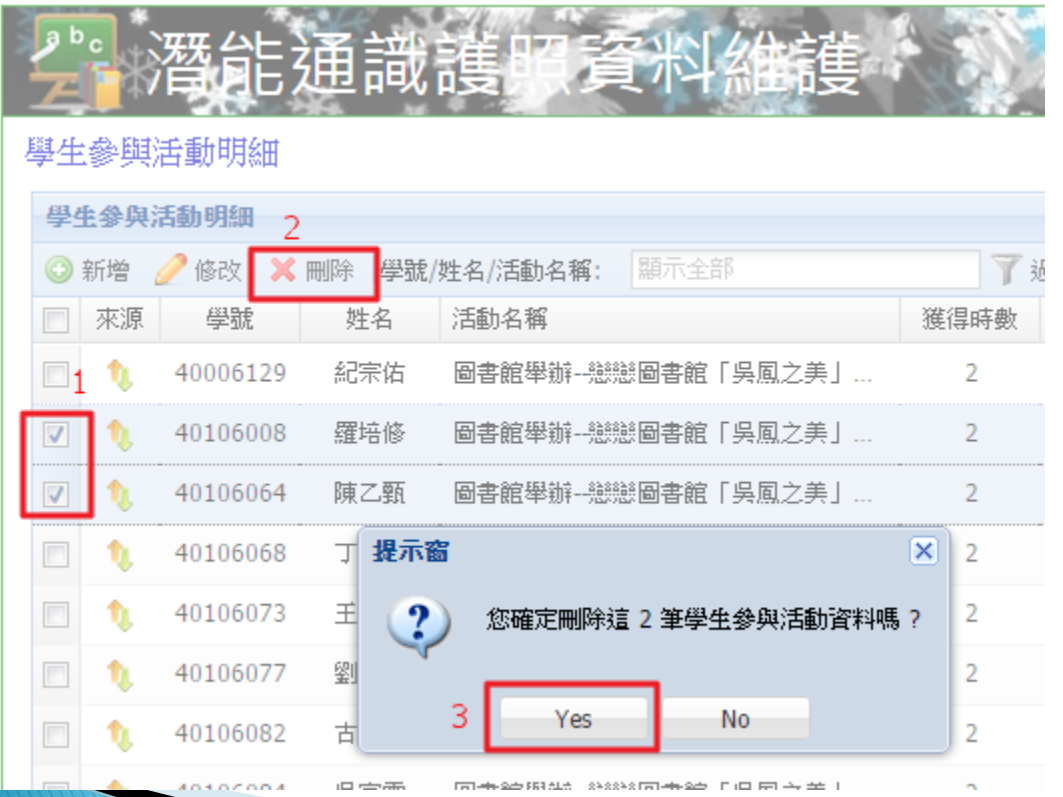

## 通識護照活動時數維護-過濾

### 操作步驟

- ① 輸入關鍵字→按過濾
- ② 取消過濾:清空過濾文字→按過濾

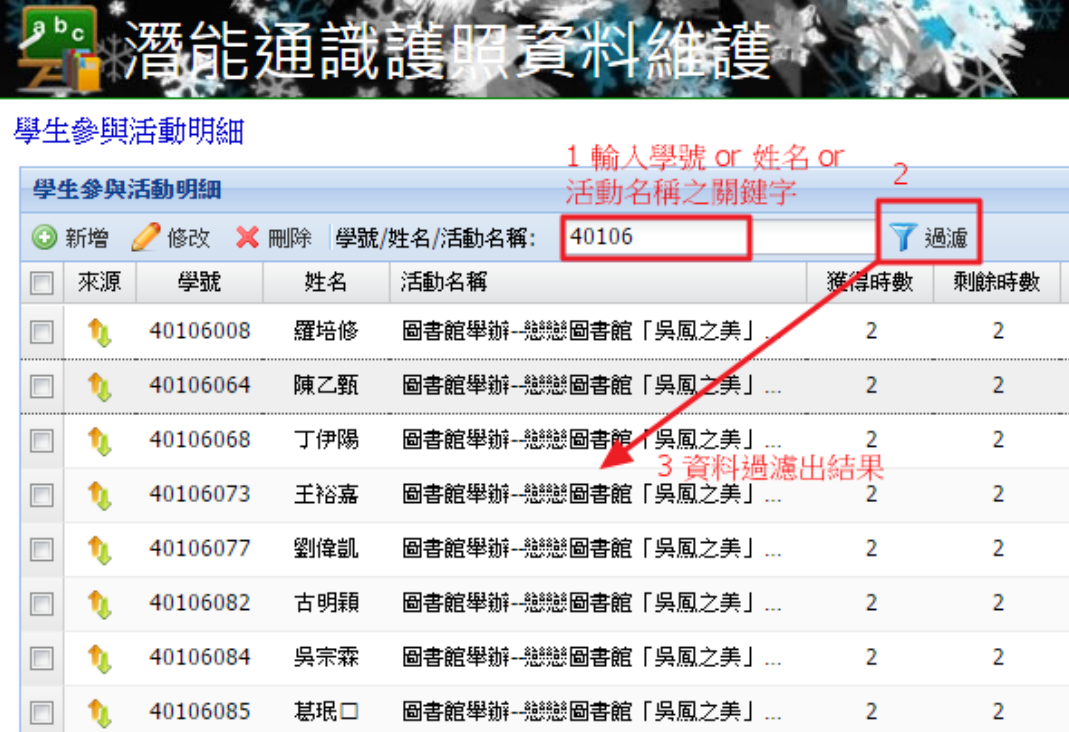

## 通識護照匯出至修課資料

- 功能連結
	- 06課務管理→課務前置作業→65F02潛能通識護照匯出作 業。
- 操作步驟
	- 新增匯出紀錄:按[๏]→填入資料→按[儲存]
	- ② 於學生參與活動統計:選擇[已達時數]→勾選學生名單→ 按[移動至活動明細整理]
	- 於活動明細整理視窗 : 調整匯出時數
	- 於匯出紀錄 : 按[從活動明細整理匯入]
	- 5 按[ ]→匯出至修課資料
	- ◎ 請到6240開課課程學生名單→確認名單

## 新增匯出紀錄

### 操作步驟

。按[o]→填入資料→按[儲存]

### 匯出至學生修課資料

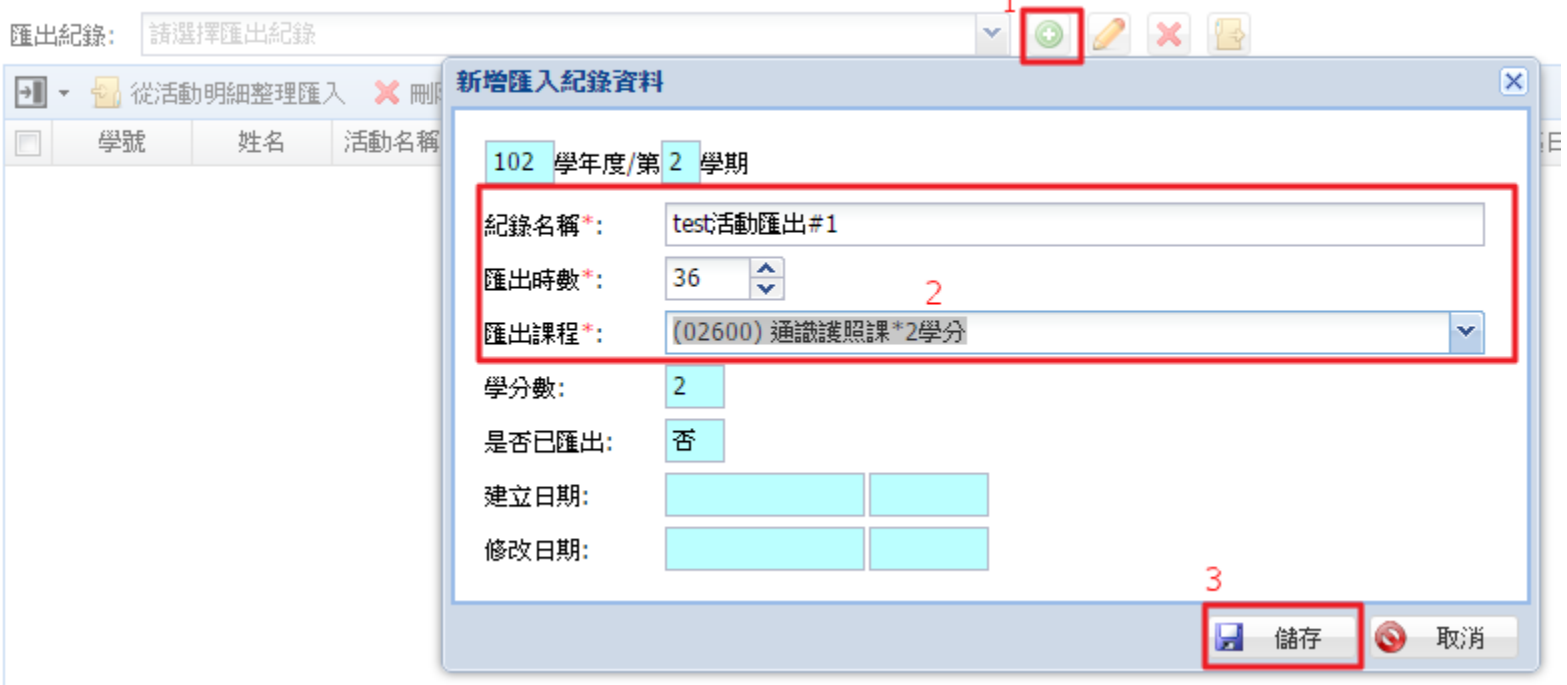

 $\overline{A}$ 

## 學生參與活動統計

### 說明

- 此處只會列出「日四技104入學」之學生名單。
- 操作步驟
	- 選擇已達時數→勾選符合條件的學生→按[移動至活動明細 整理]

學生參與活動列表

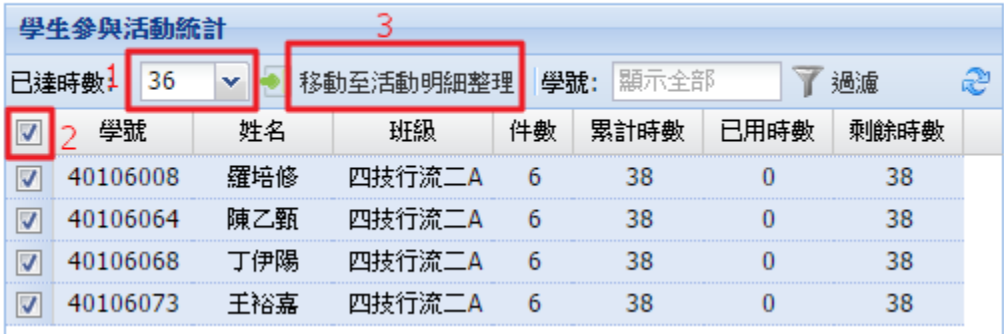

## 活動明細整理

### 說明

◦ 此處可以手動調整匯出時數,也可採用自動分配時數。

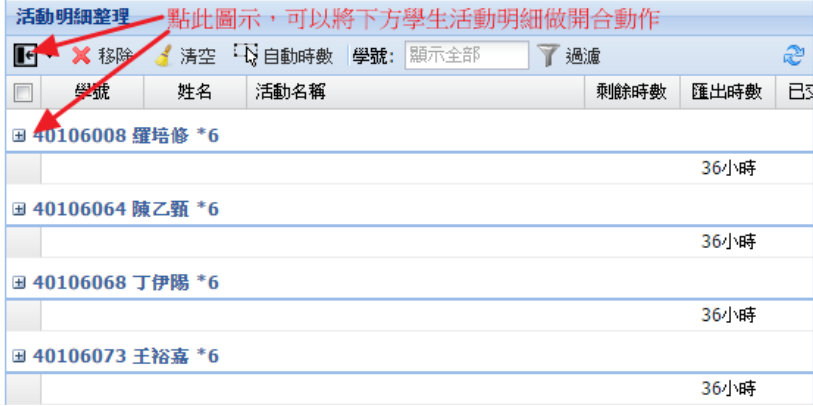

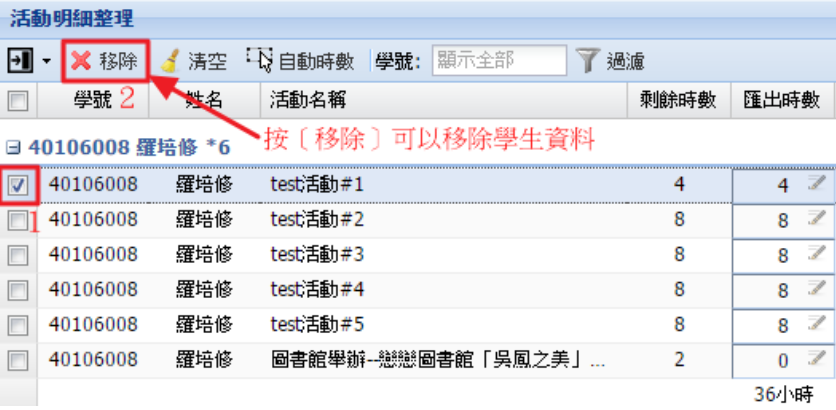

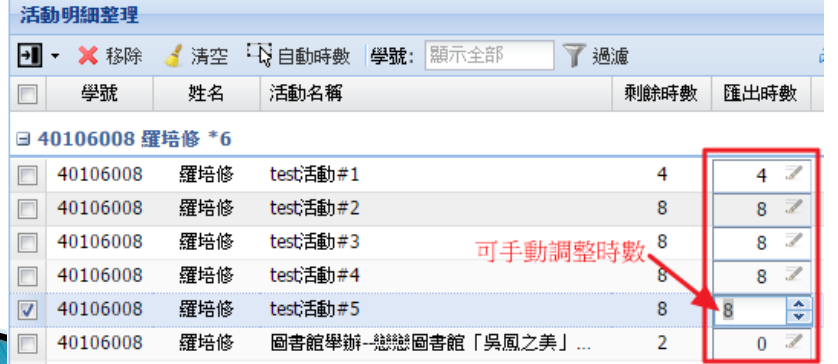

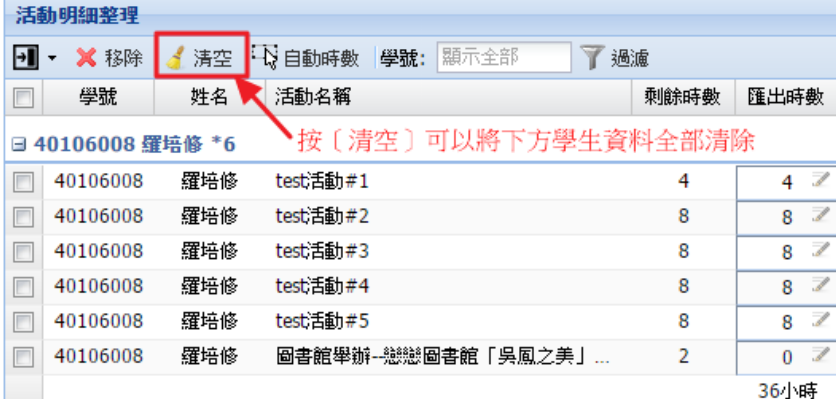

36小時

## 匯出紀錄活動清單

### 操作

。按[從活動明細整理匯入]→檢視活動清單無誤→按[■]匯出 至修課資料。

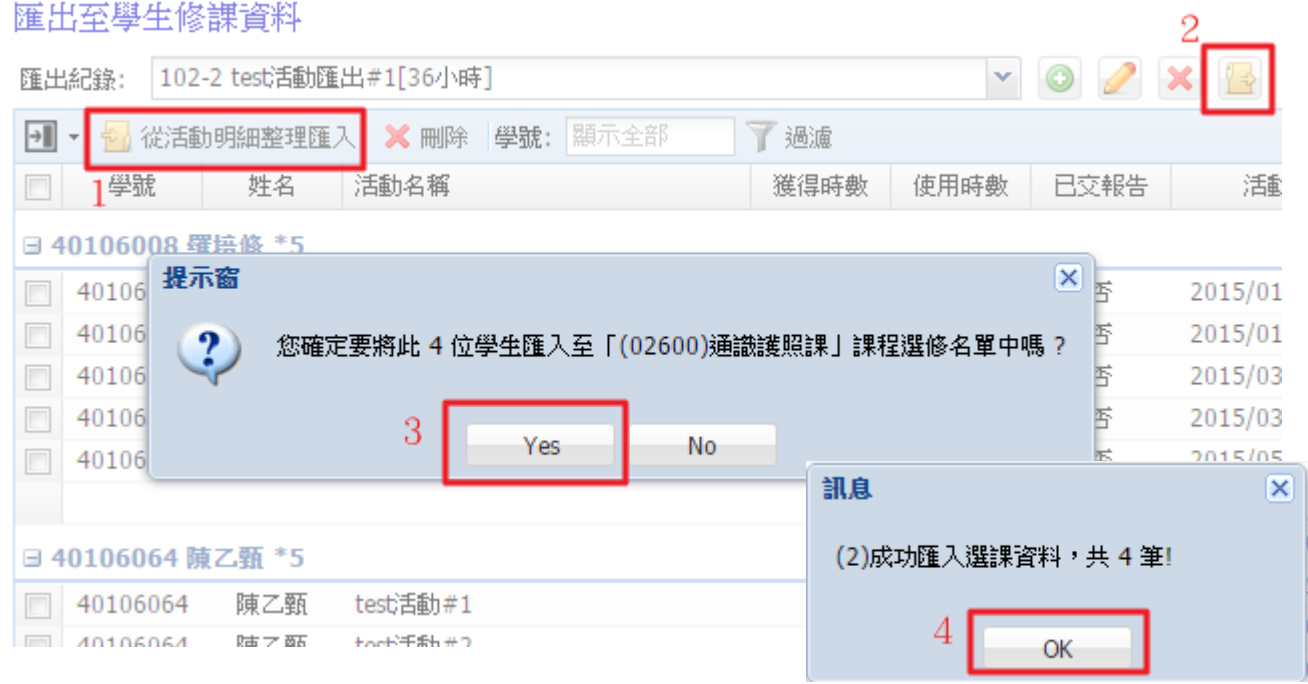

## 檢查是否匯出成功

### 功能選單

### • 06課務管理→加退選作業→6240開課課程學生名單

### ● 6240開課課程學生名單

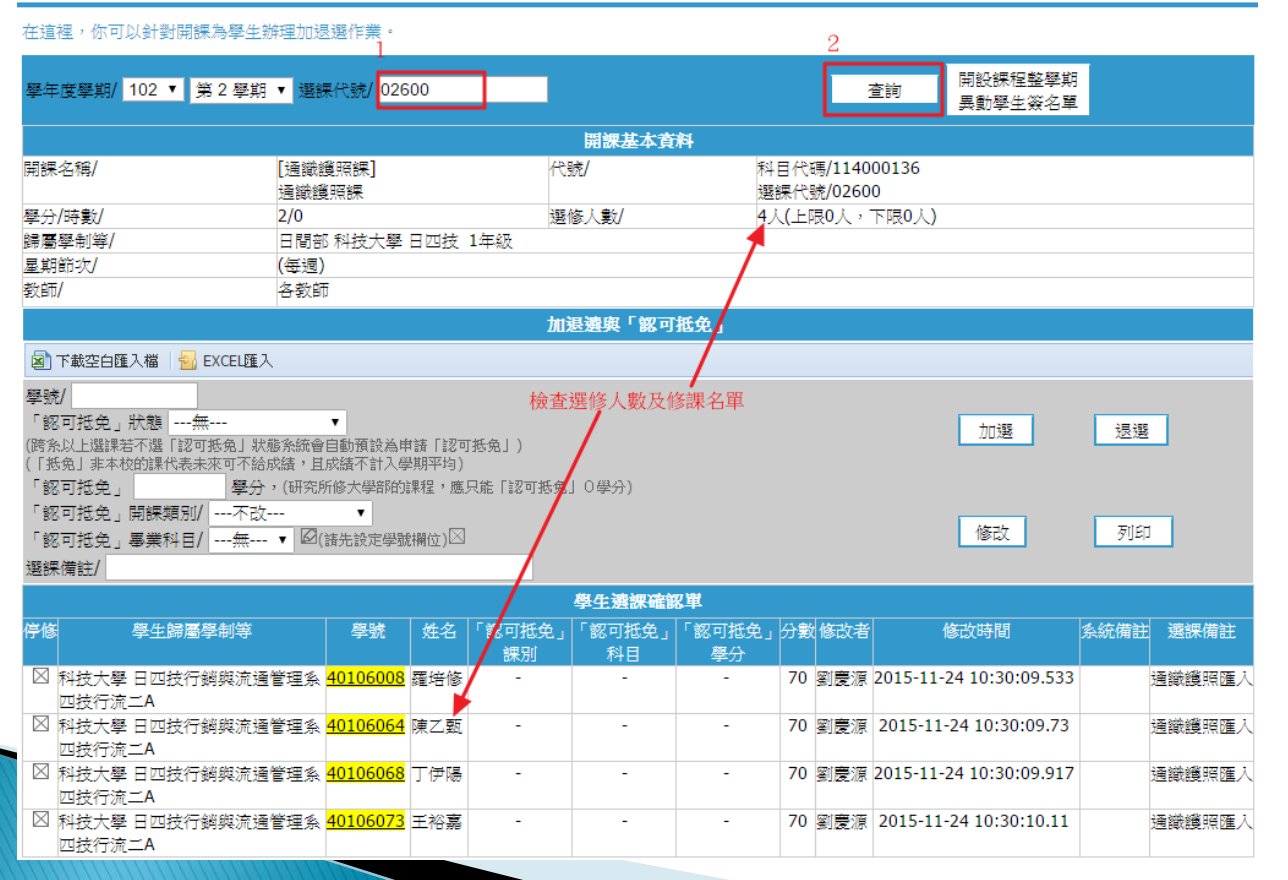

# 專利證照課

## 專利證照課規則

- 入學後取得之「核心證照」才列入計算。
- 學生在學4年,該系所定訂之「核心證照」方可列 入計算。
- 學期結束前作業
	- 專利部分: 由「研發處」提供取得學生名單給課務組匯入 至修課資料,並登錄成績。
	- 證照部分: 由「教資中心」整理學生「核心證照」資料, 並將符合條件之學生轉入至學生修課資料。

## 學生證照資料維護

### 功能連結

• 06課務管理→課務前置作業→65F03潛能學生證照資料維 護。

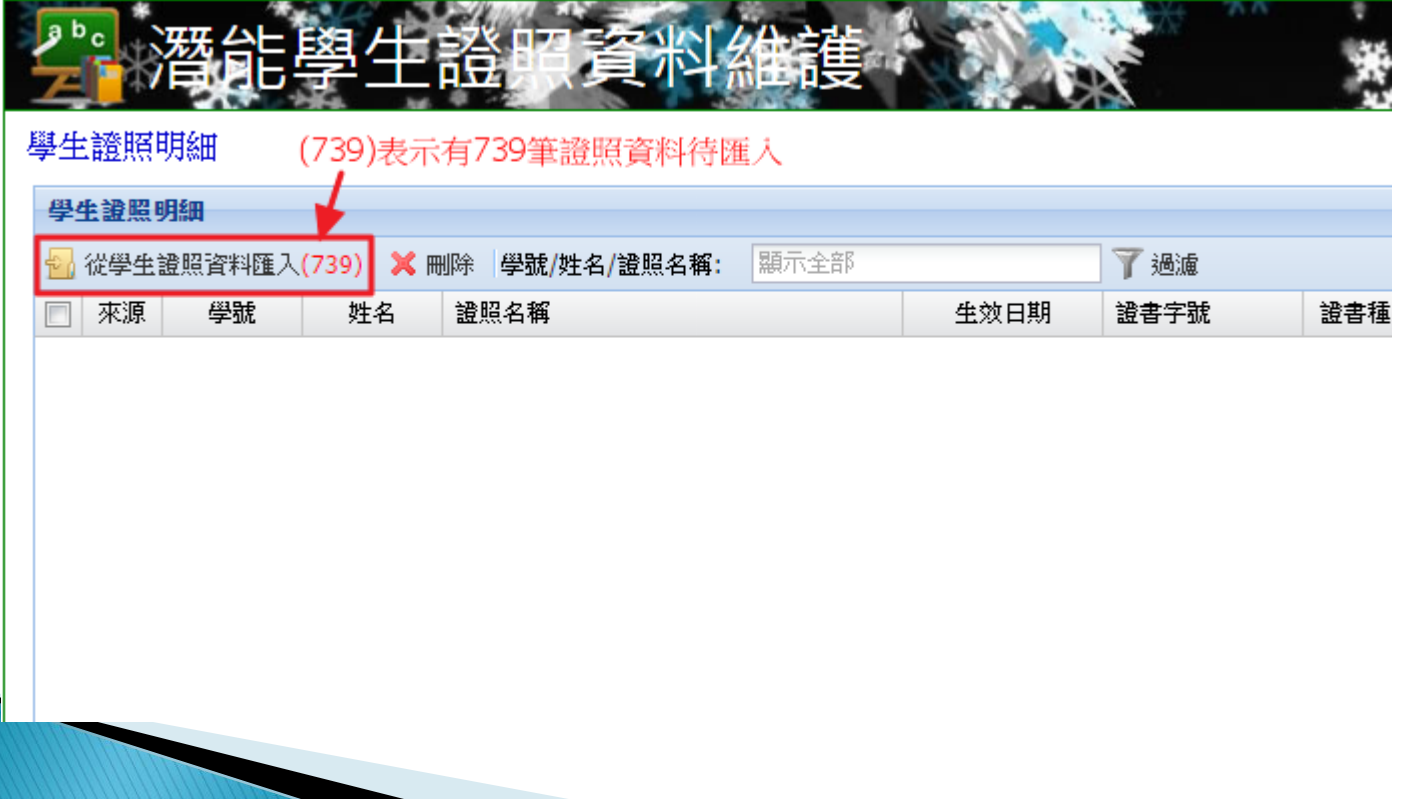

## 學生證照資料維護-匯入

### 操作

### 。按[從學生證照資料匯入]→按Yes

### 學生誇照明細

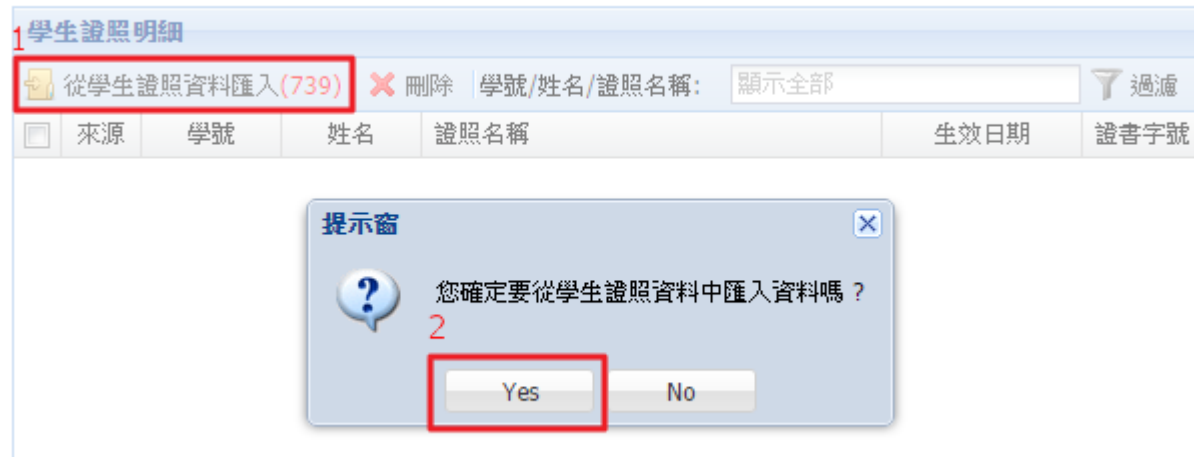

## 學生證照資料維護-刪除

### 操作

### ◦ 勾選您欲刪除之資料列按Yes

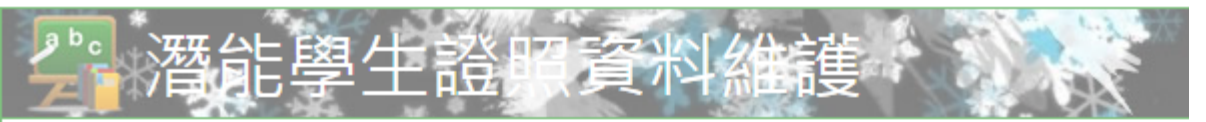

學生證照明細

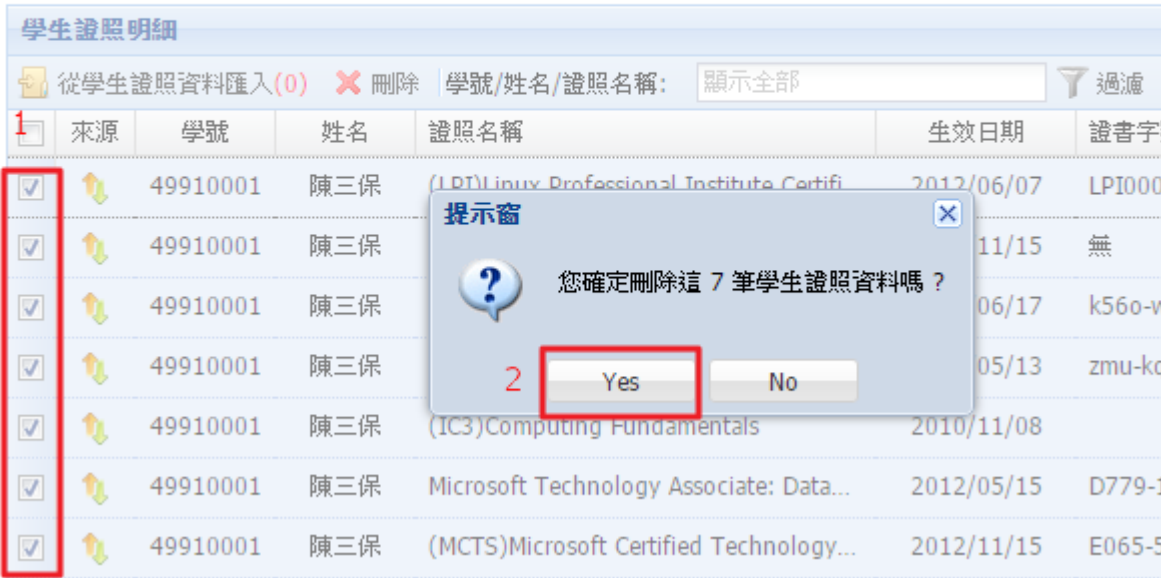

## 學生證照資料維護-過濾

### 操作

- 。輸入關鍵字→按過濾
- ●取消過濾:清空過濾文字→按過濾

學生誇照明細

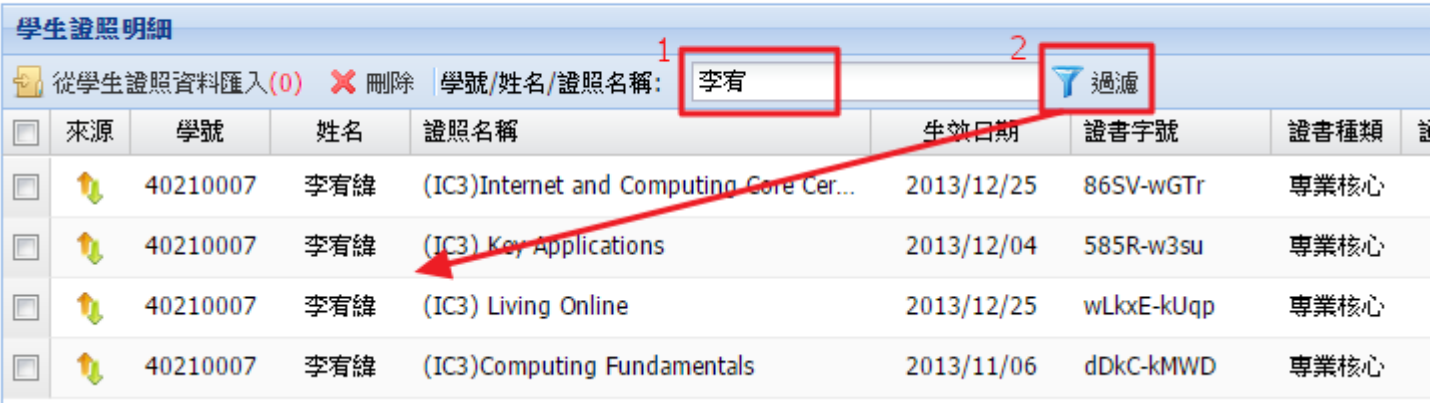

## 學生證照匯出至修課資料

- 功能連結
	- 06課務管理→課務前置作業→65F04潛能學生證照匯出作 業。
- 操作步驟
	- 新增匯出紀錄 : 按[•]→填入資料→按[儲存]
	- ② 於學生證照統計:選擇[已達學分]→勾選學生名單→按 [移動至證照明細整理]
	- 於證照明細整理視窗 : 調整匯出學分
	- 於匯出紀錄 : 按[從證照明細整理匯入]
	- 5 按[ ]→匯出至修課資料
	- ◎ 請到6240開課課程學生名單→確認名單

## 新增匯出紀錄

- 操作步驟
	- 。按[o]→填入資料→按[儲存]
	- 匯出至學生修課資料

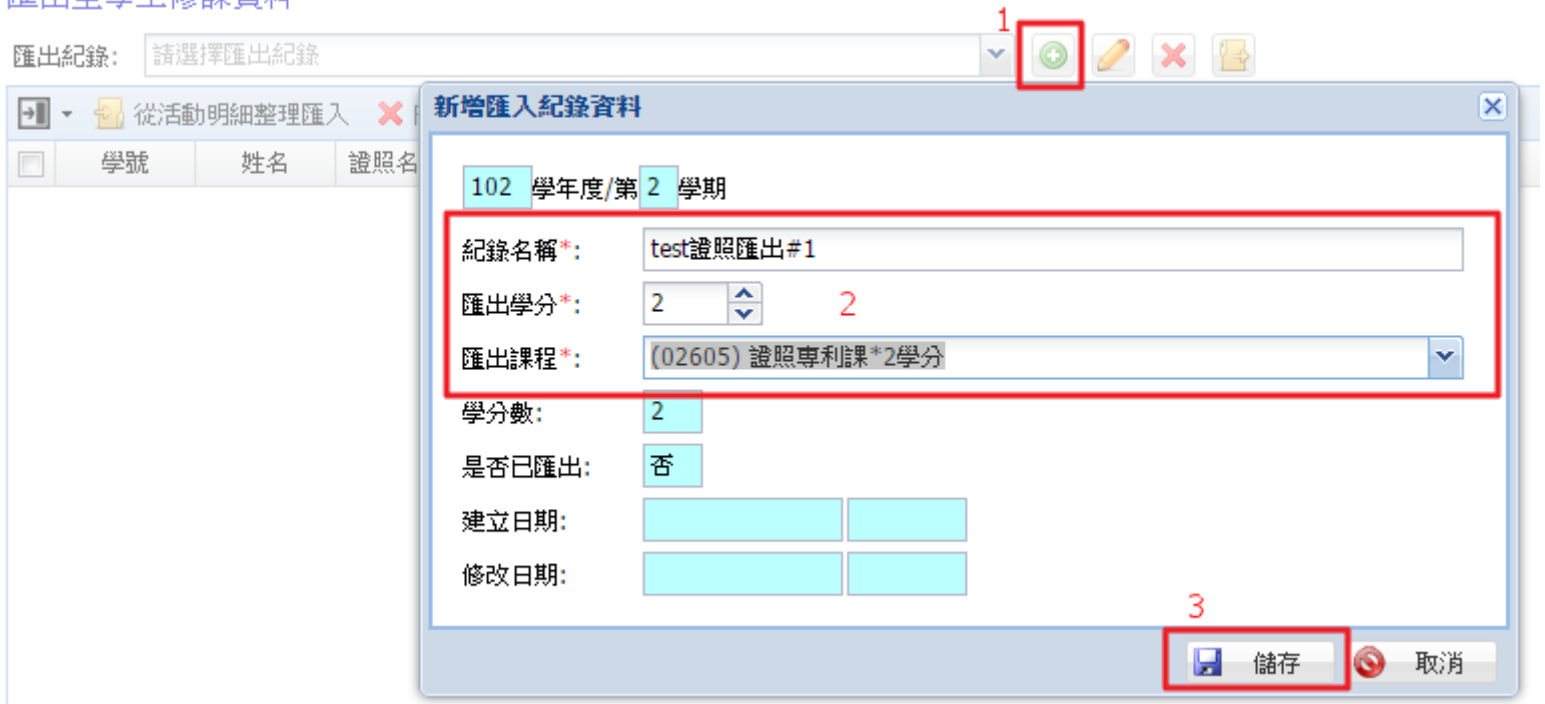

## 學生參與活動統計

### 說明

- 此處只會列出「日四技104入學」之學生名單。
- 操作步驟
	- 。選擇已達學分→勾選符合條件的學生→按[移動至證照明細 整理]

學生諦照列表

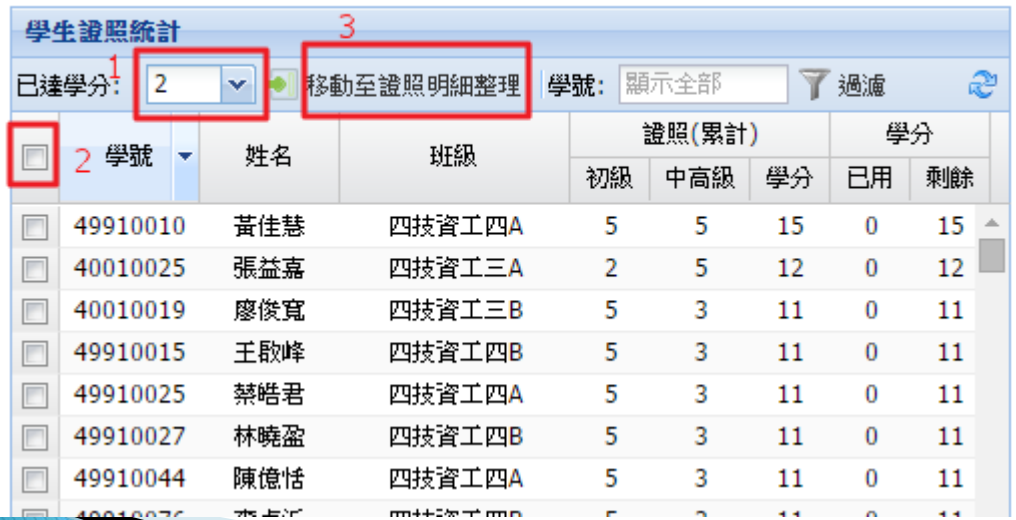

## 活動明細整理

### 說明

◦ 此處可以手動調整匯出時數,也可採用自動分配時數。

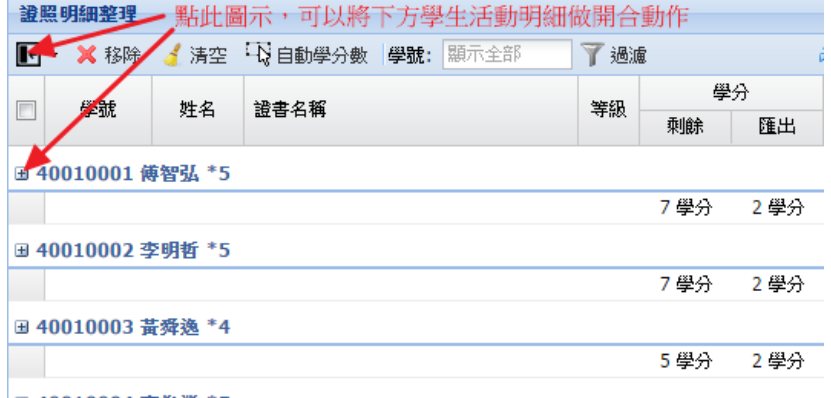

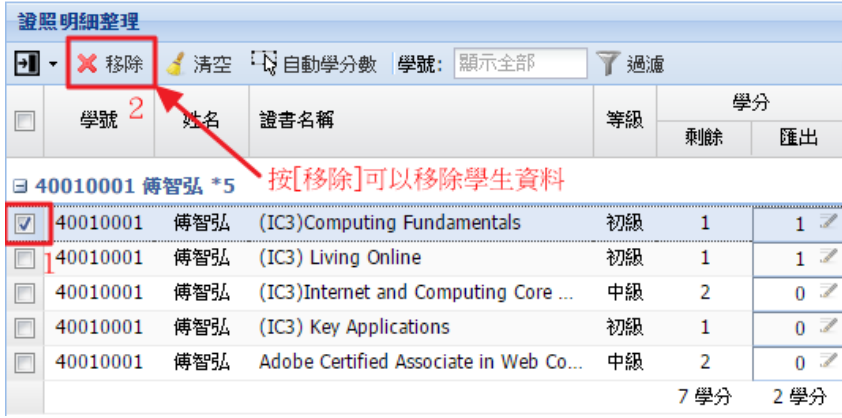

│⊞ 40010004 李俊業 \*5

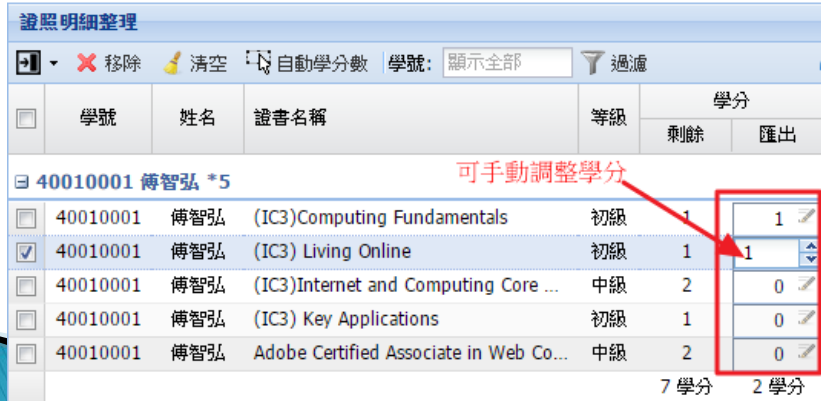

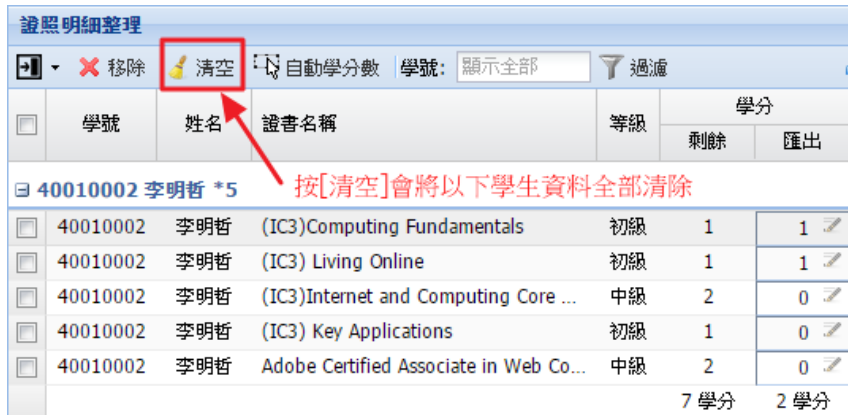

## 匯出紀錄活動清單

### 操作

。按[從證照明細整理匯入]→檢視證照清單無誤→按[■]匯出 至修課資料。

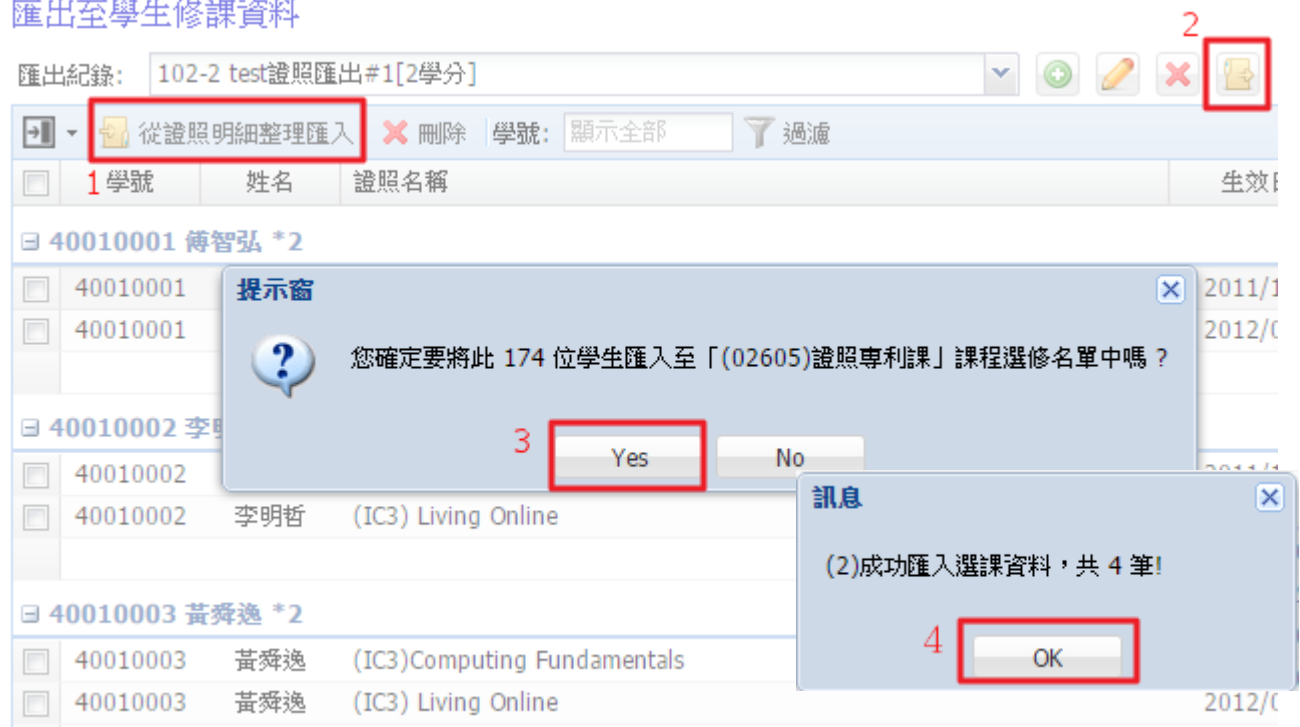

## 檢查是否匯出成功

### 功能選單

### ◦ 06課務管理→加退選作業→6240開課課程學生名單

### ● 6240開課課程學生名單

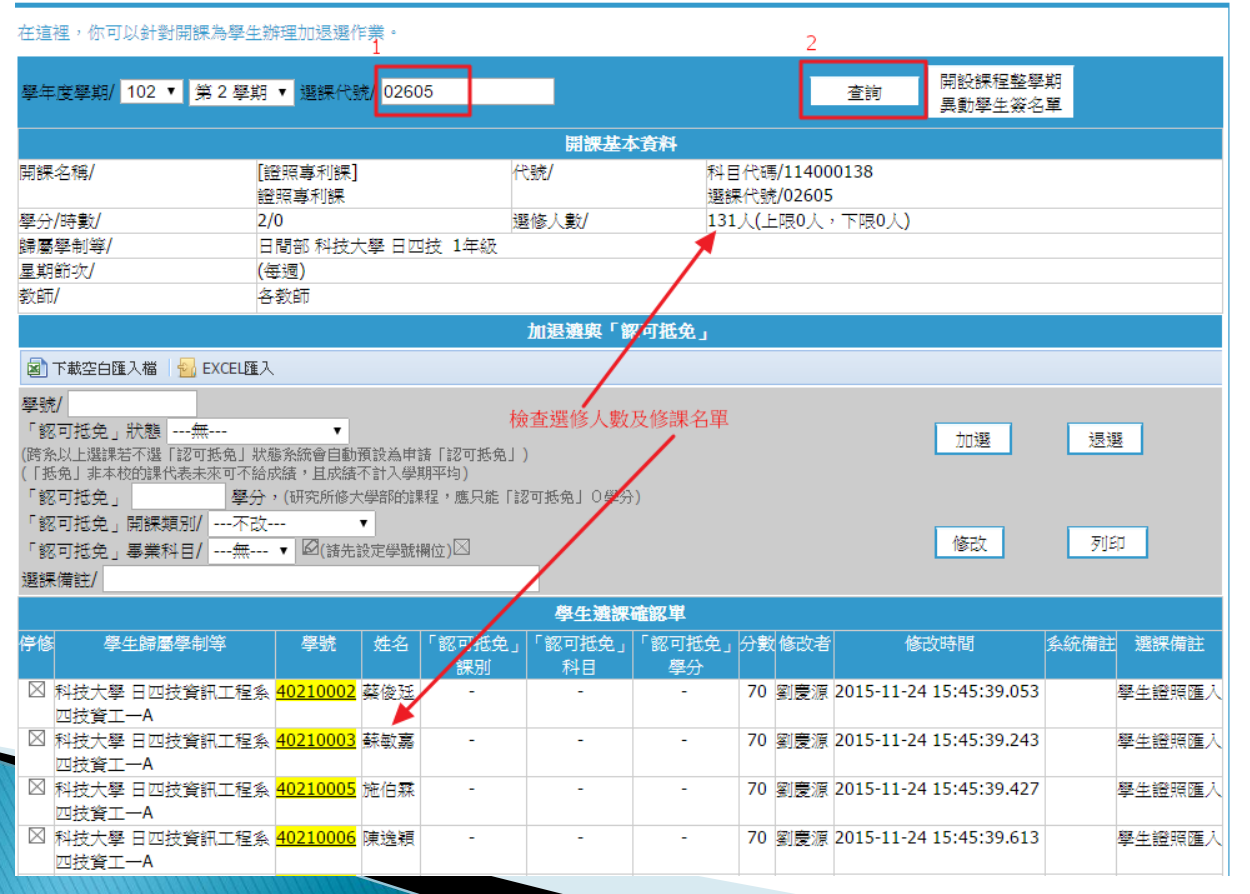

# 競賽展演課

## 競賽展演課規則

▶ 學期結束前,由「研發處」及「學務處」提供學生 名單給課務組匯入至修課資料,並登錄成績。

## 注意事項

- ▶ 通識護照及證照匯出至修課資料後, 如需刪除, 請 提WIRS由「圖資處」處理。
- 專利及競賽展演,請負責單位手動紀錄該案已轉入 修課,以避免同案重複轉入。
- 請「課務組」於每學期初,將潛能課程設定為「EP 排除課程」。
- 於活動管理系統無法辨識學生是否是日間部四技 104年入學的學生,所以只要是學生參與通識護照 活動即會轉入至SAIS,最後由SAIS系統中再行辨識。

# 問題討論